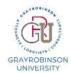

# QR - Webex: Personal Conferencing - Two Options

# Option 1: Personal conferencing using your Personal Room

Your Webex Personal Room provides one number you can use again and again for conference bridges. **Please note** this option provides only one number, and you cannot later change it. If you need additional conference bridges/numbers, see, **Option 2** in this QR.

### **Locating your Access Code and Host PIN**

Go to gray-robinson.webex.com and Sign-in to your Webex Account.

**Please note**: You will see a Microsoft login screen. Enter your GR email and network password.

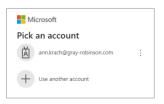

Click the More ways to join link.

Under **Join by phone** note your call in number, access code and host PIN.

The call-in number is always the same for any Webex audio call.

1-408-418-9388

Provide attendees with:

### 1-408-418-9388

Access Code: XXX XXX XXXX (Enter your unique access code)

<u>Host PIN is only for you to use to start the meeting.</u>

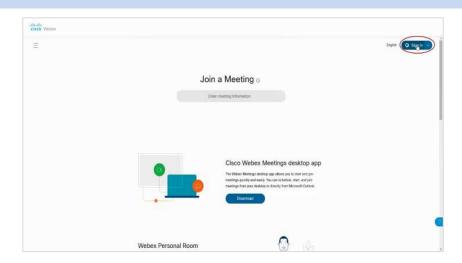

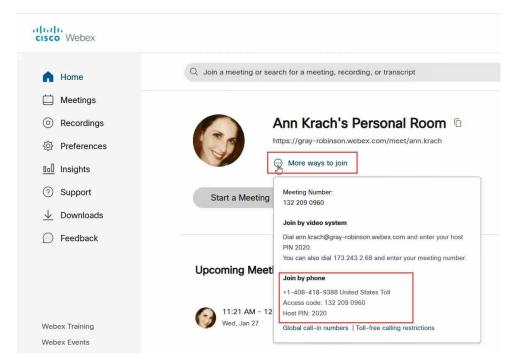

### To change your **Host PIN** to something easier for you to remember:

Go to **Preferences** | **My Personal Room**. Change the **Host PIN** and click the **Save** button at the bottom of the screen.

### **Option 2: Personal conferencing accounts**

Your GR Webex account includes the option for you to create up to three (3) Personal conferencing accounts. A Personal conferencing account provides you with unique Host and Attendee access codes that you can use for secure audio conference calling from any phone.

### How to create a Personal conferencing account

Go to <u>gray-robinson.webex.com</u> and <u>Sign-in</u> to your Webex Account.

Please note: You will see a Microsoft login screen. Enter your GR email and network password.

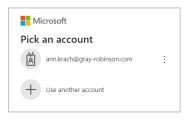

- 1 At the Home page, click Preferences in the navigation area.
- 2 Click the Audio and Video link.
- **3** Type a four-digit number in the **Audio PIN** field.

**NOTE:** You only need to do this once; you will use this PIN for evey conference call you host. Click the **Save** button at the bottom of the window.

4 Click the Generate an account link to create Personal conferencing Account 1.

Please note: "Generate an account" will not appear unless you have created and saved an Audio PIN.

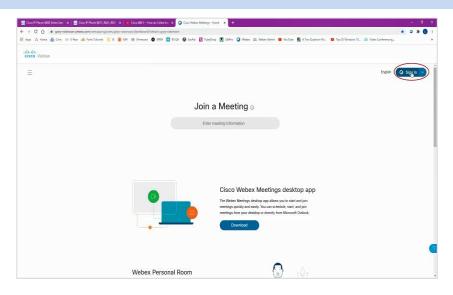

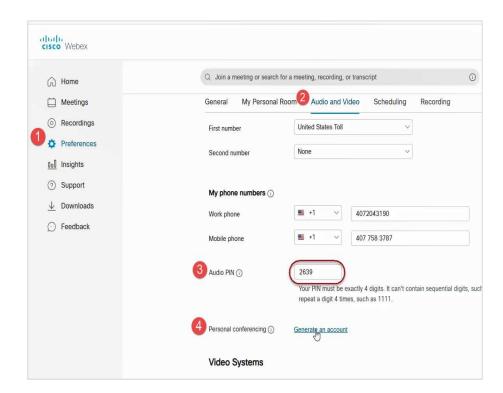

### **Personal Conferencing Account Icons**

Each account has two buttons:

Change – Regenerates the Host and Attendee access codes

Delete – Deletes the Personal conferencing account

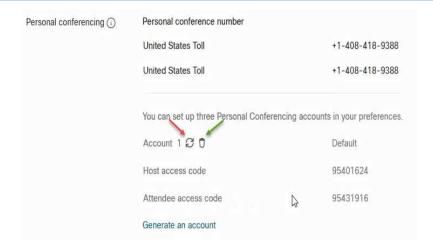

### How to use a Personal conferencing account for conference calling

- 1. Provide your attendees with the dial-in number--408 418-9388--and the Attendee access code.
- 2. To begin the conference call, dial **408 418-9388**, then dial the Host access code plus **#**, then the Audio (or Host) PIN plus **#**

| <b>Host</b> (example only, use your specific conference code and PIN)    | Attendees (example only, use your specific conference code)             |  |
|--------------------------------------------------------------------------|-------------------------------------------------------------------------|--|
| 1-408-418-9388<br>Host access code 24439072<br>Audio PIN 6895            | 1-408-418-9388<br>Attendee access code 24427652                         |  |
| Host - To join from a mobile device<br>+1-408-418-9388,, 24439072#,6895# | Attendee - To join from a mobile device<br>+1-408-418-9388,, 24427652## |  |

## Commands to use during a Personal conferencing call

| То                                                            | Host only | Attendee: |
|---------------------------------------------------------------|-----------|-----------|
| Lock the teleconference (preventing anyone else from joining) | *5        | n/a       |
| Unlock the teleconference                                     | *5        | n/a       |
| Mute your microphone                                          | *6        | *6        |
| Unmute your microphone                                        | *6        | *6        |
| Mute all attendees with full-speaking access                  | ##        | n/a       |
| Unmute all attendees with full-speaking access                | 99        | n/a       |

Please note for both methods the <u>DIAL IN NUMBER IS THE SAME</u> – 408-418-9388